- 1. INGRESAR A LA PAGINA WEB DE LA EMPRESA LICITANTE
	- [www.ypfbtransporte.com.](http://www.ypfbtransporte.com/)bo
	- [www.gastransboliviano.com.](http://www.gastransboliviano.com/)bo
	- [www.ypfbtransierra.com.](http://www.ypfbtransierra.com/)bo

DESDE EL HOME VERÁ UNA PESTAÑA EN LA PARTE SUPERIOR DERECHA, LLAMADA CONTRATACIONES, QUE TIENE UN MENU DESPLEGABLE, SELECCIONAR LA OPCIÓN "PRESENTA TU OFERTA"

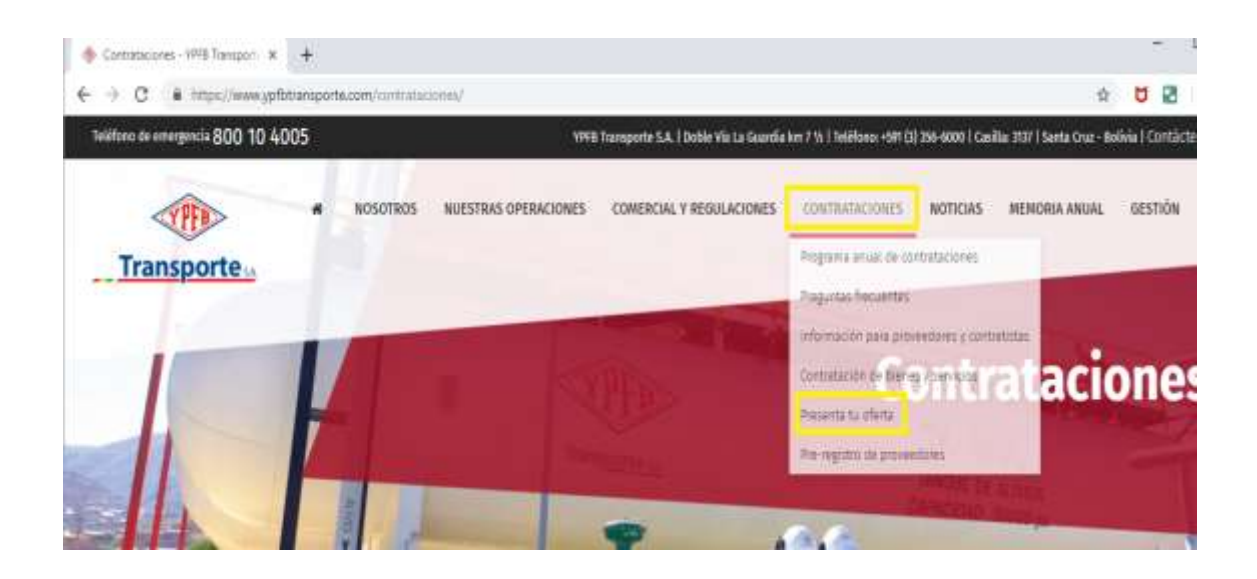

LUEGO SERÁ DIRECCIONADO A LA PLATAFORMA DE SRM (SUPPLIER RELATIONSHIP MANAGEMENT) DE CONTRATACIONES.

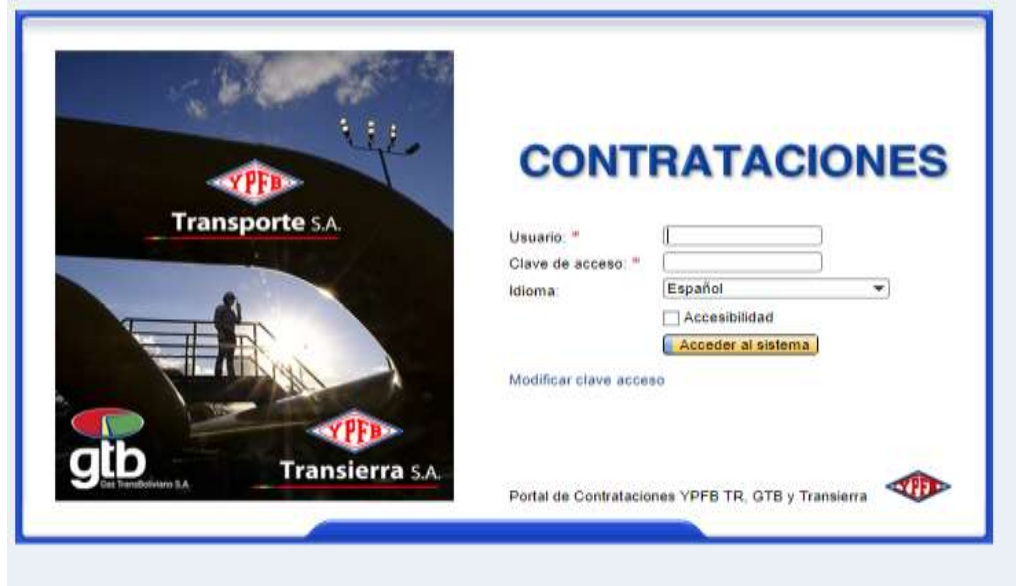

2. DIGITAR USUARIO, CLAVE DE ACCESO Y PRESIONAR "ACCEDER AL SISTEMA"

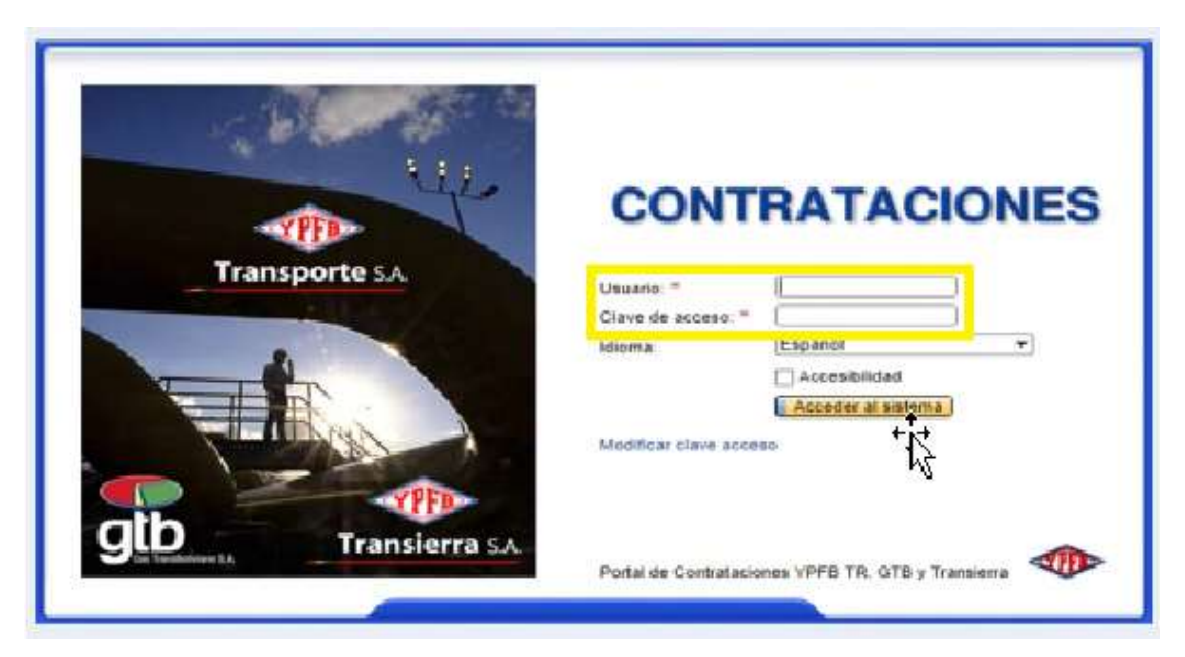

### **NOTA. -**

SI SU EMPRESA NO CUENTA CON USUARIO Y CLAVE, ANTES DE REALIZAR ESTE PROCESO, DEBERÁ REGISTRARSE EN NUESTRA BASE DE PROVEEDORES ENVIANDO UN CORREO A: [infoproveedores@ypfbtransporte.com.bo.](mailto:infoproveedores@ypfbtransporte.com.bo) Y SOLICITAR SU REGISTRO.

- 3. INGRESAR A LA LICITACIÓN Y/O PROCESO DE CONTRATACIÓN
	- 3.1. SELECCIONAR PROCESO EN EL QUE PARTICIPARÁ

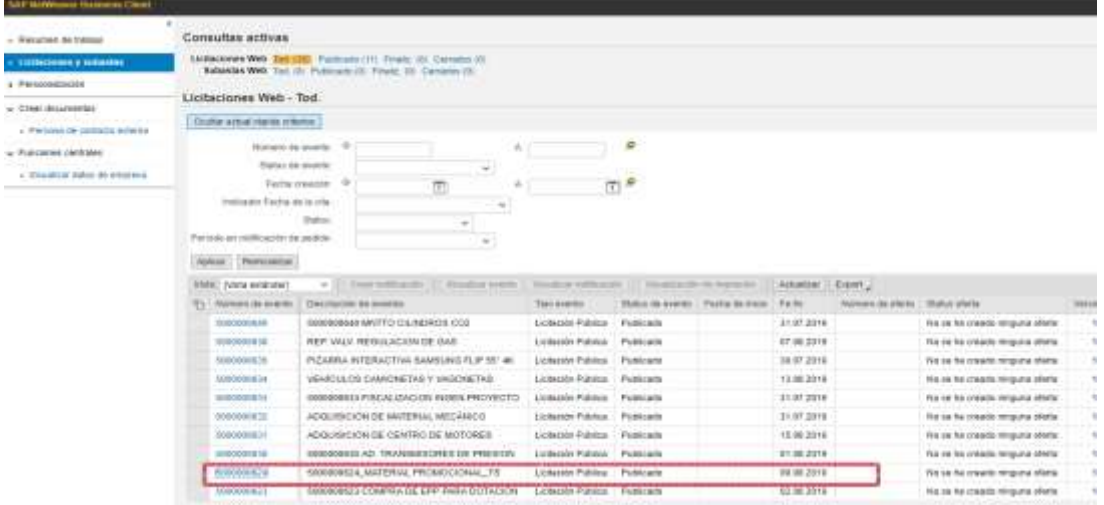

3.2. SELECCIONAR PESTAÑA – LICITACIÓN TÉCNICA - ACCEDERÁ AL DOCUMENTO BASE DE CONTRATACIÓN, PLIEGO DE ESPECIFICACIONES Y/O TÉRMINOS DE REFERENCIA

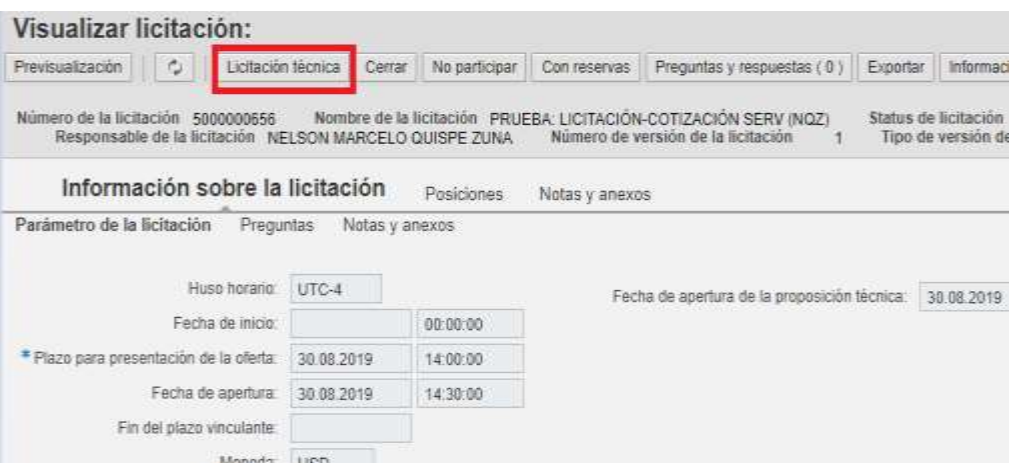

## 3.3. SELECCIONAR PESTAÑA -INSCRIBIR

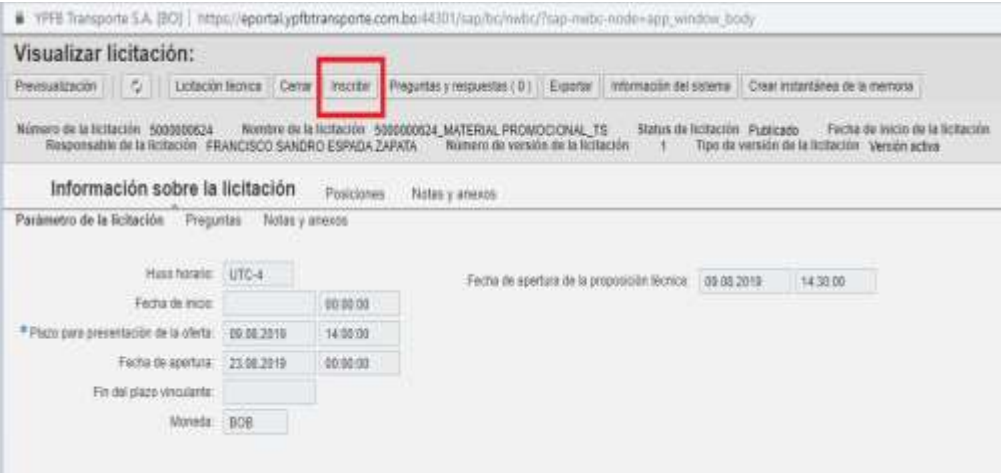

## 3.4. SI DESEA SER PARTE DE ESTE PROCESO SELECCIONAR LA PESTAÑA – PARTICIPAR

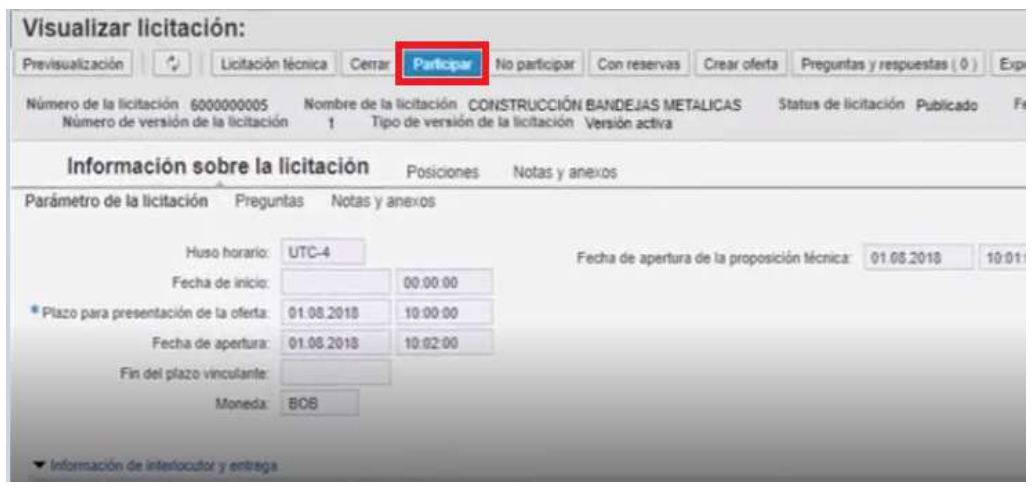

### 3.5. SI DESEA PRESENTAR UNA OFERTA SELECCIONAR LA PESTAÑA - CREAR OFERTA

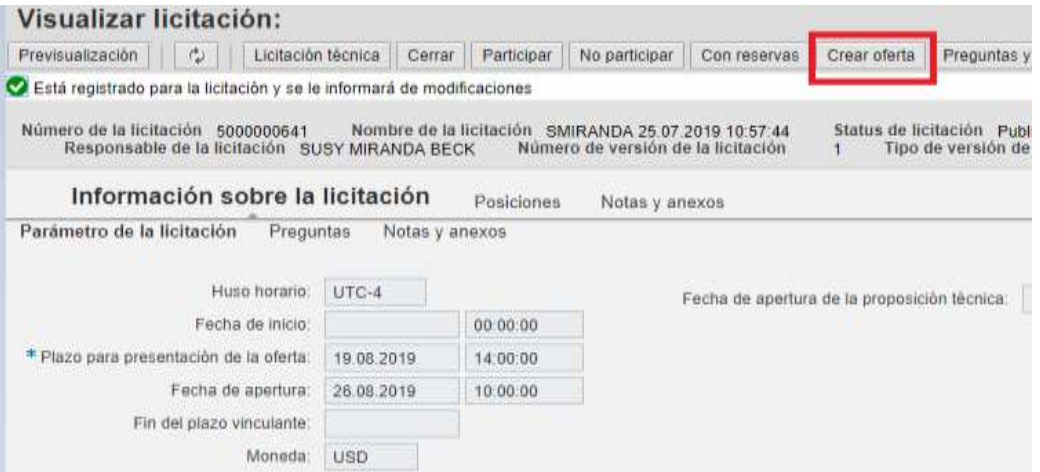

## 3.5.1. CÓMO SUBIR SU PROPUESTA TÉCNICA:

## 3.5.1.1. - SELECCIONAR PESTAÑA - PROPOSICIÓN TÉCNICA

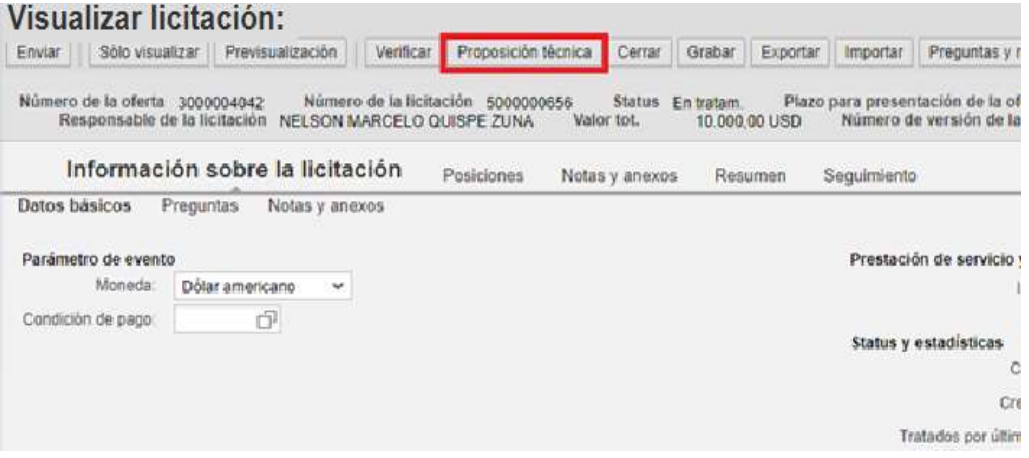

### 3.5.1.2. SELECCIONAR PESTAÑA TECH BID

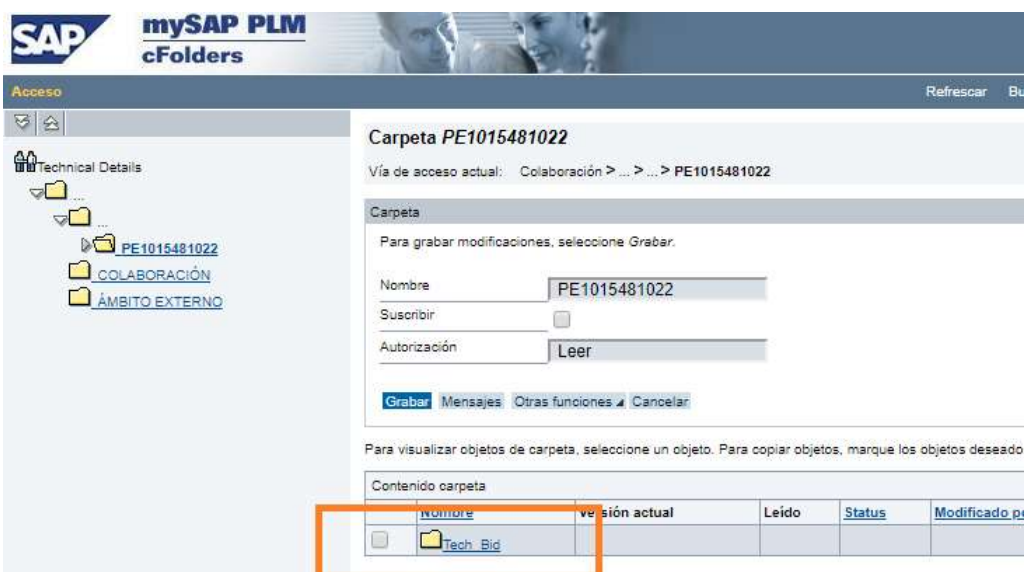

3.5.1.3. CAMBIAR A NOMBRE (SE RECOMIENDA EL DE SU EMPRESA) Y PRESIONAR LA PESTAÑA GRABAR.

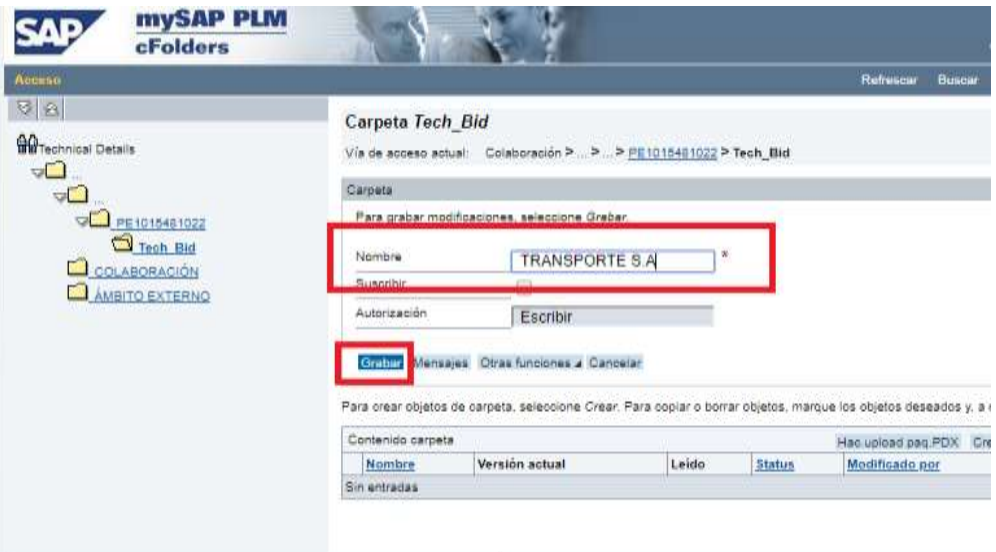

3.5.1.4. SELECCIONAR PESTAÑA –NOMBRE EMPRESA

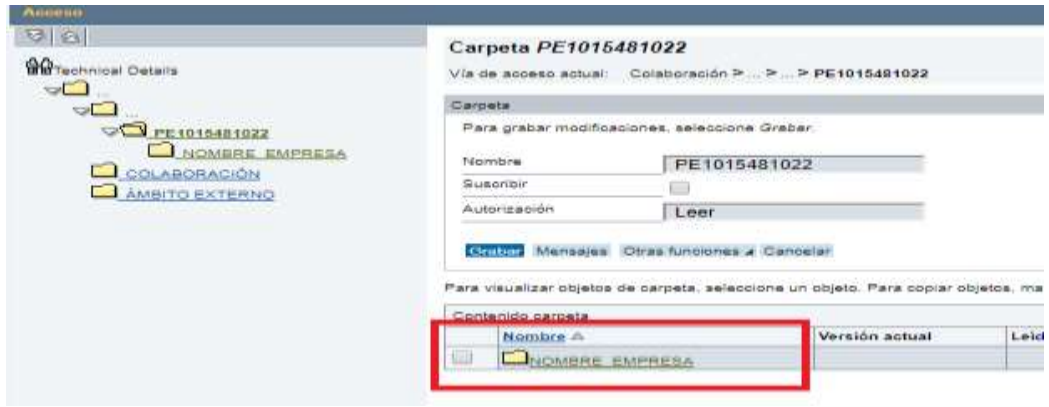

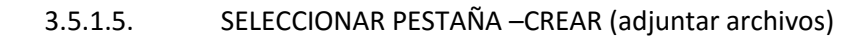

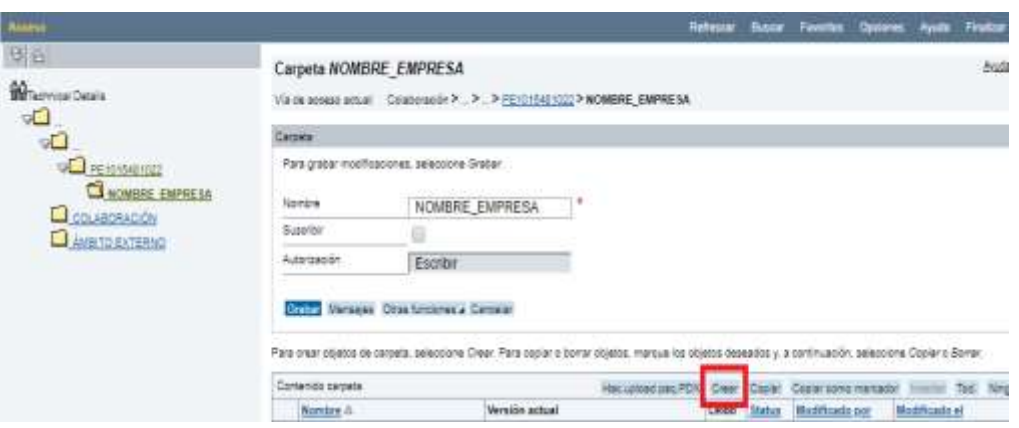

### 3.5.1.6. SELECCIONAR TIPO DE DOCUMENTO A CREAR

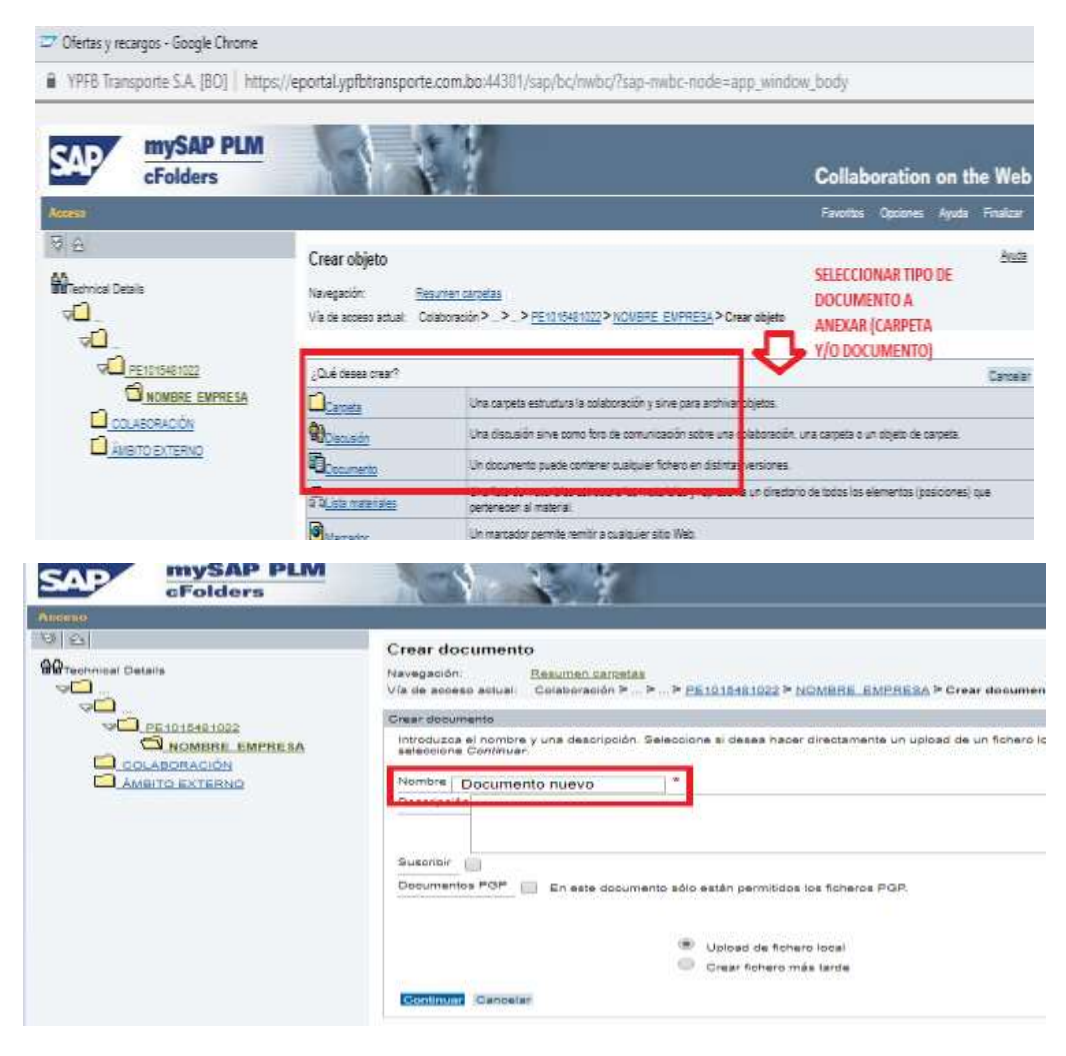

3.5.1.7. CAMBIAR NOMBRE A DOCUMENTO CREADO, SELECCIONAR, CLICK EN CONTINUAR

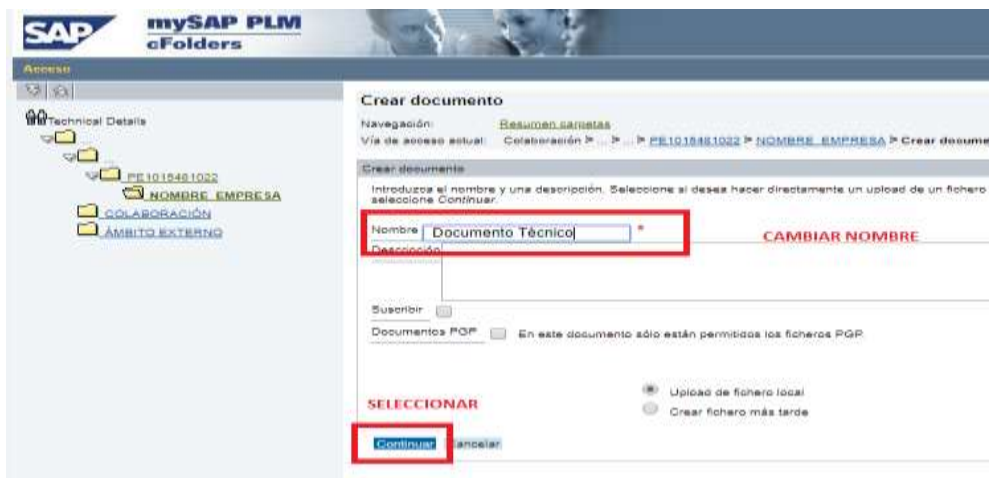

### 3.5.1.8. SELECCIONAR ARCHIVO A CARGAR

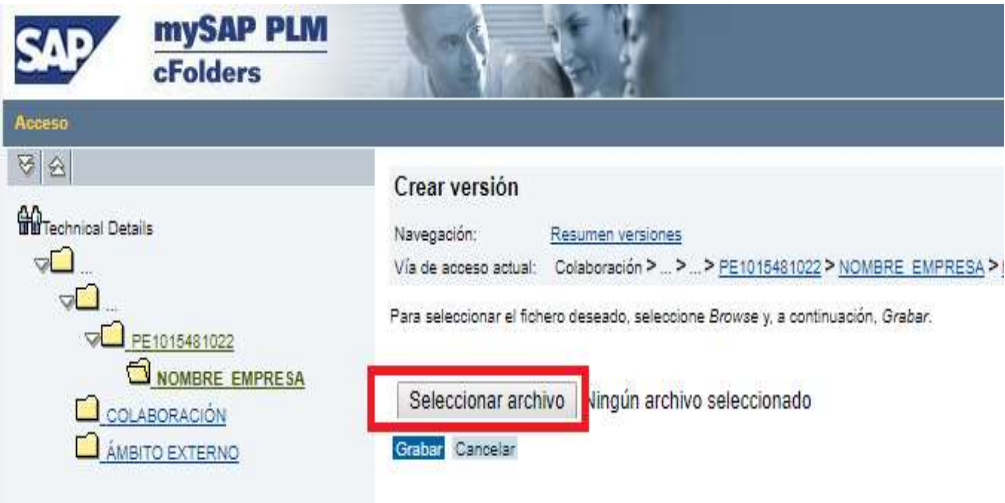

3.5.1.9. SELECCIONAR EL ARCHIVO REQUERIDO DESDE SU DIRECTORIO PERSONAL

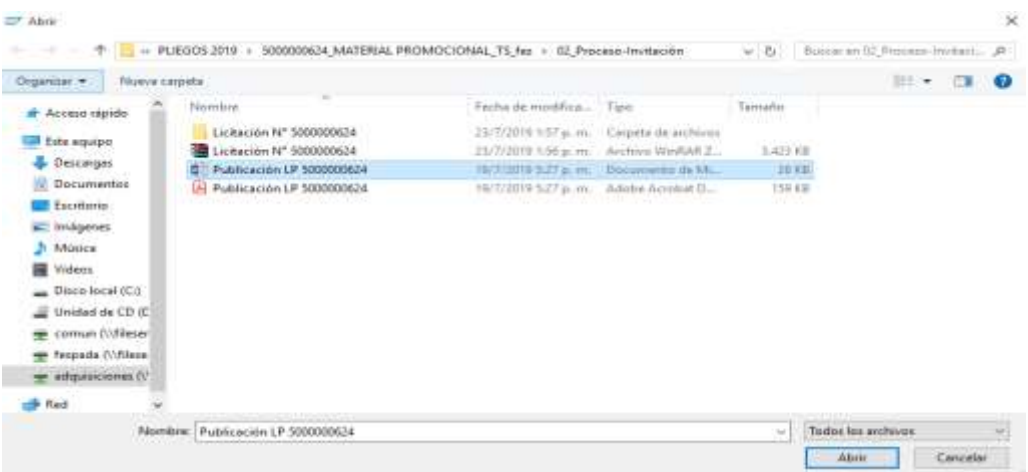

#### 3.5.1.10. GRABAR SELECCIÓN

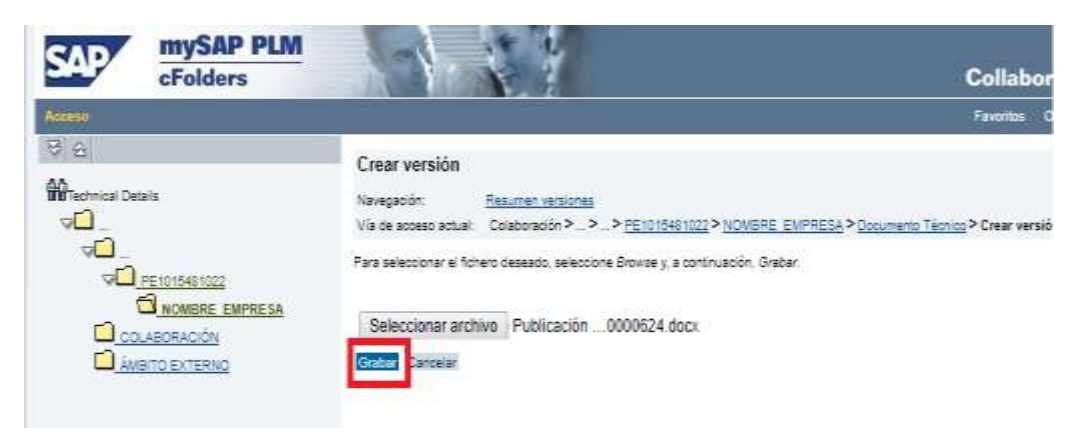

## 3.5.1.11. SE VISUALIZARÁ DOCUMENTO CREADO

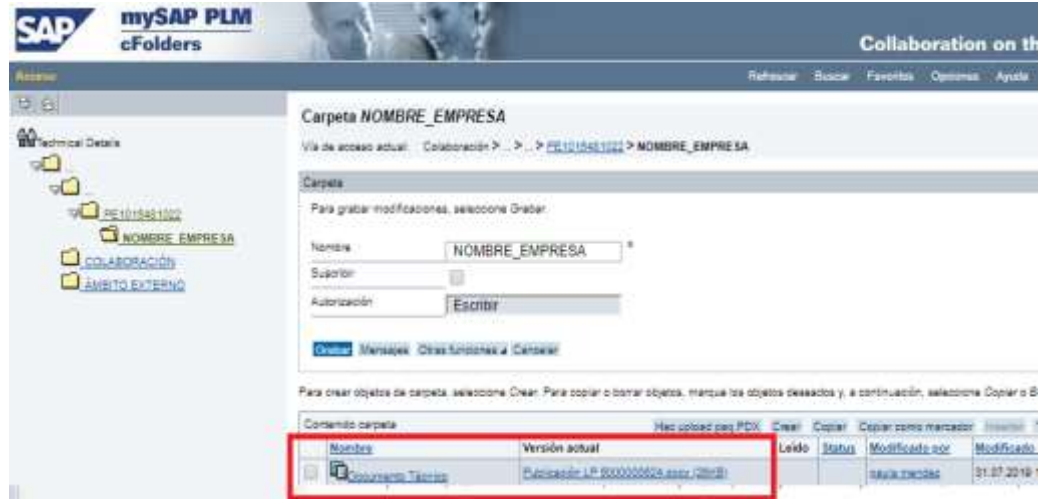

NOTA. - PARA ANEXAR MÁS DOCUMENTOS, DEBE REPETIR LOS PASOS ANTERIORES (DESDE EL 3.5.1.5)

### 3.5.2.COMO SUBIR SU OFERTA ECONÓMICA

## 3.5.2.1. SELECCIONAR PESTAÑA POSICIONES

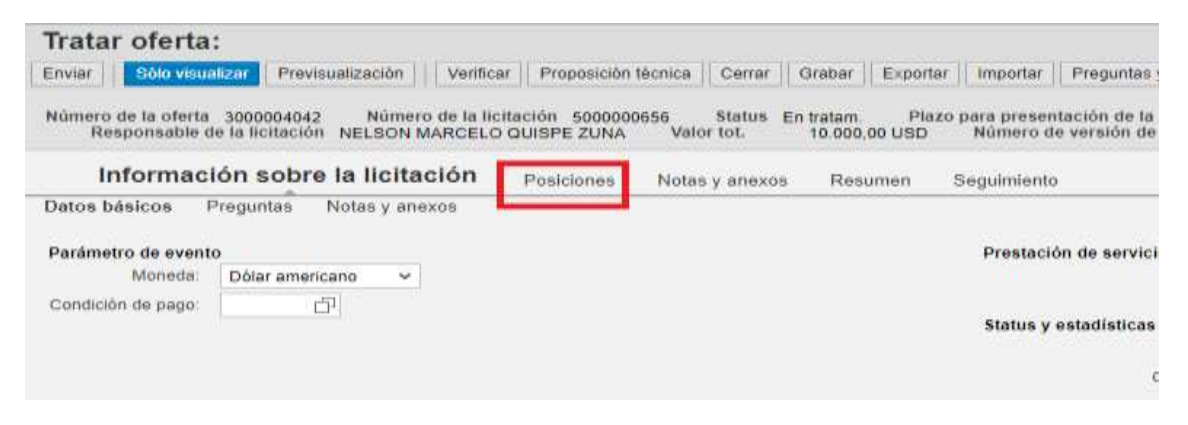

3.5.2.2. SELECCIONAR EL ARCHIVO DESDE LA COLUMNA EN LA IZQUIERDA DE LA PANTALLA, SE HABILITARÁ TODA LA FILA CORRESPONDIENTE A ESE ARCHIVO Y PODRÁ LUEGO COLOCAR EL PRECIO EN LA COLUMNA PRECIO.

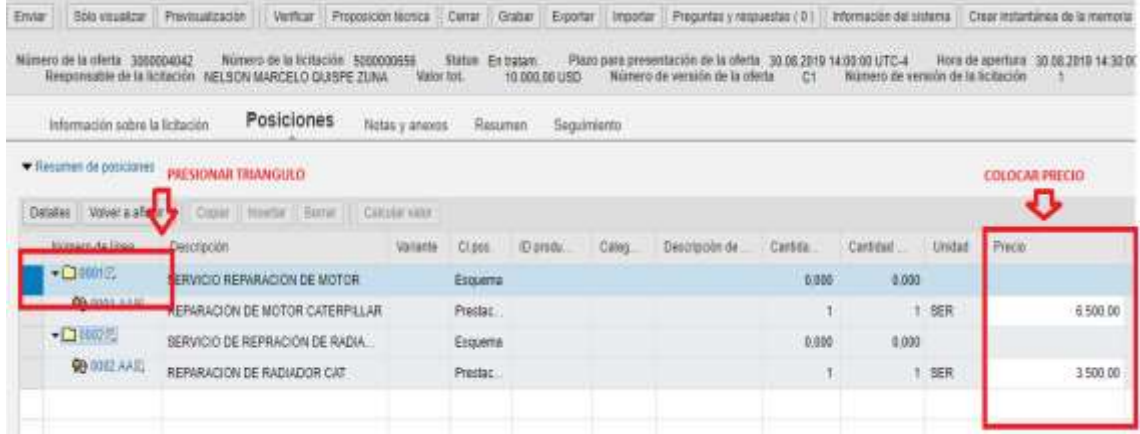

## 3.5.2.3. CARGAR FORMATO B1 –PLANILLA DE COTIZACIÓN

## SI FUERA PREQUERIDO SE CARGARÁ LA RESPECTIVA PLANILLA HACIENDO CLICK EN LA PESTAÑA **NOTAS Y ANEXOS**.

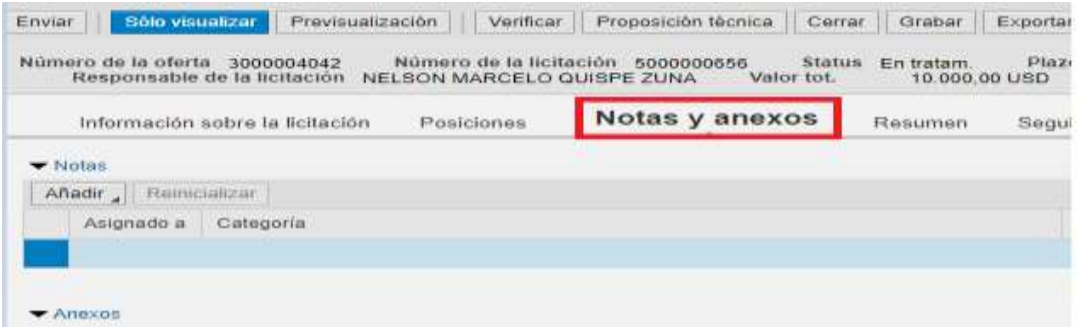

3.5.2.4. A LA IZQUIERDA DE LA PANTALLA DAR CLICK EN LA PESTAÑA **AÑADIR ANEXOS** Y **SELECCIONAR EL ARCHIVO**.

### ELEGIR EL ARCHIVO A SUBIR Y LUEGO CLICK EN OK

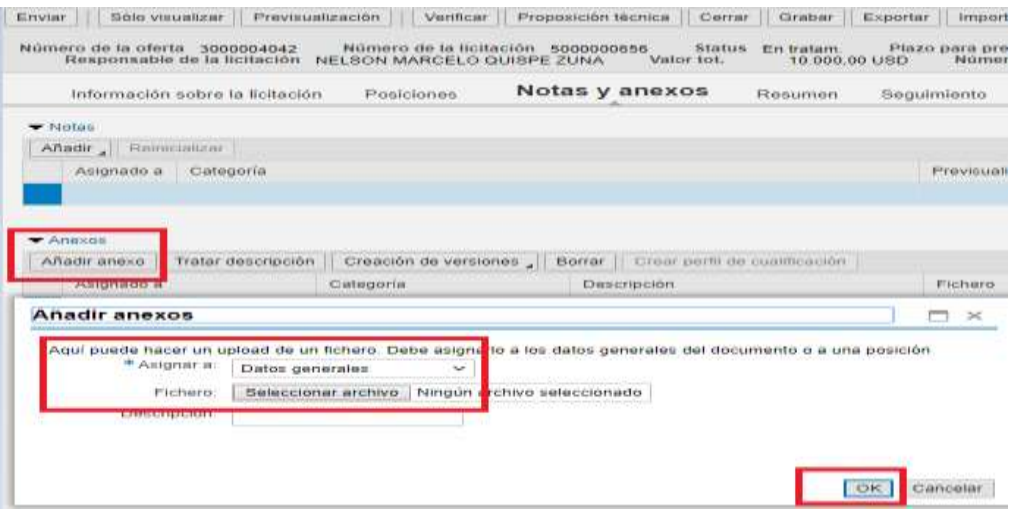

3.5.2.5. SELECCIONAR ENVIAR

PARA PRESENTAR SU OFERTA DEBERÁ HACER CLICK EN LA PESTAÑA ENVIAR ENLA PARTE SUPERIOR IZQUIERDA DE SU PANTALLA.

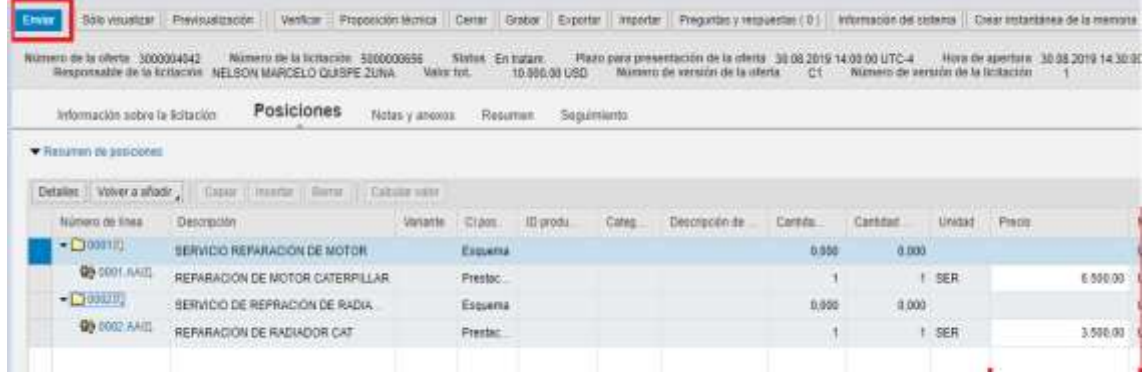

# 3.5.2.6. EL SISTEMA LE CONFIRMARÁ EL NÚMERO DE OFERTA Y ENVÍO

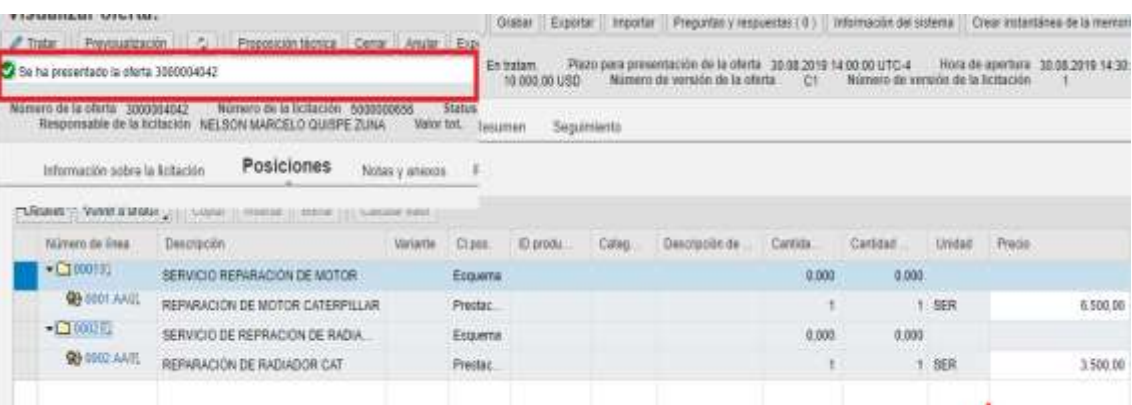